# 项目六:绘制组合体的三视图

### 能力目标

1.能够使用对象捕捉与对象追踪命令

- 2.能够绘制简单的组合体三视图
- 3.能够绘制组合体三视图

# 知识目标

- 1.掌握对象捕捉的设置与应用
- 2.掌握对象追踪在绘图中的应用
- 3.熟悉构造线在绘制三视图中的作用

4. 掌握三视图的绘制方法和技巧, 学会利用"构造线"——即"辅助线"的方法和对象捕捉、对象 追踪的方法,来保证三视图的三等关系,提高绘图速度

#### 教学内容

# 一、概念

# 1.三视图的概念

物体的一个视图不能表达物体全貌 ,要表示出某个物体的全部面貌,就必须从不同的方向进行 投射画出它的几个视图。

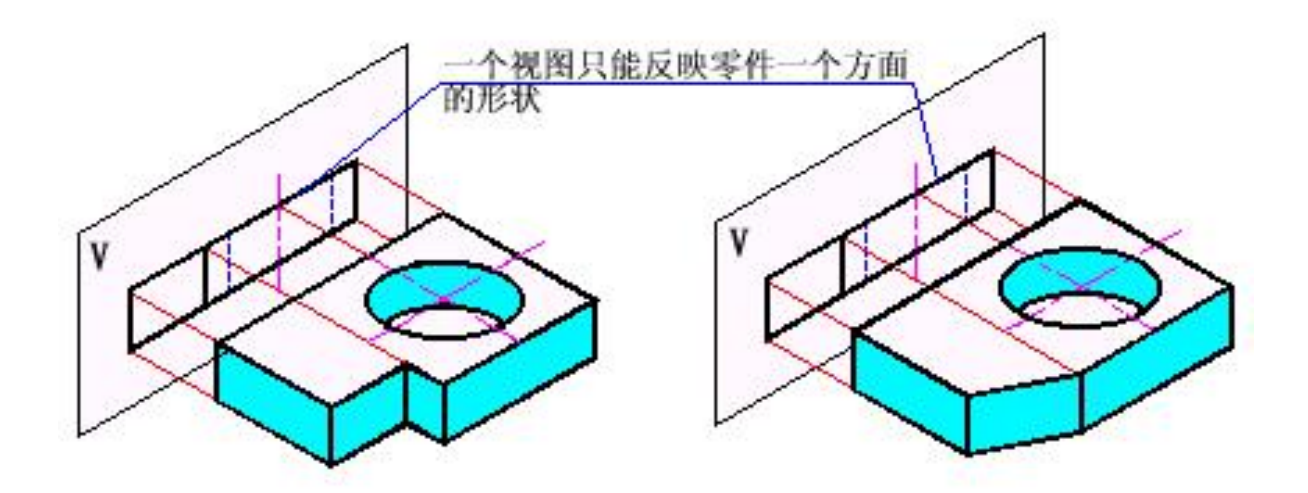

# 2. 三面投影体系的建立

三个互相垂直的平面 V、H、W 把空间分为八个部分,称为八个分角。各分角的表示方法如图所 示。

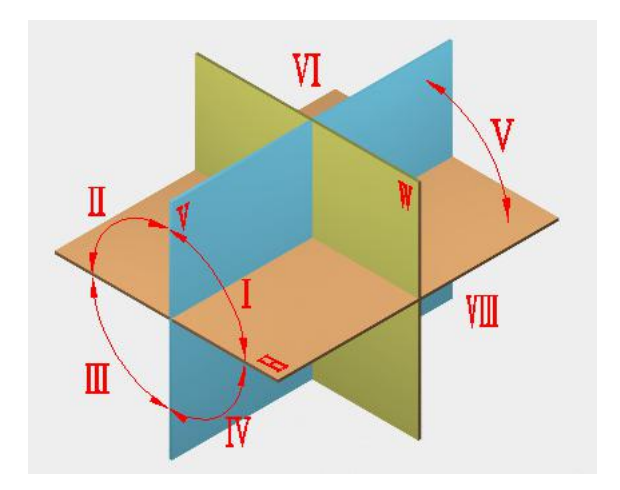

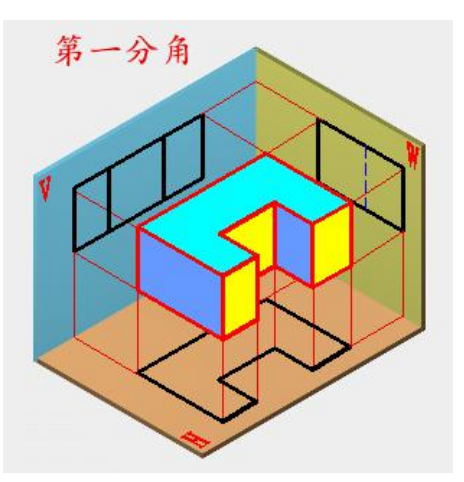

三个投影面: 正面 V、水平面 H、侧面 W 三根投影轴:投影面间的交线称为投影轴。<br>第一分角

X 投影轴 —— V 面与 H 面的交线物体 X 轴方向的尺寸 称为物体的长方向。

Y 投影轴 —— H 面与 W 面的交线物体 Y 轴方向的尺寸 称为物体的宽方向。

Z 投影轴 —— V 面与 W 面的交线物体 Z 轴方向的尺寸 称为物体的高方向。

一个投影原点:三根投影轴交于一点 O,称为投影原点

#### 二、对象捕捉的设置与应用

在 AutoCAD 中,使用对象捕捉可以将指定点快速、精确地限制在现有对象的确切位置上(例如 圆心、中点、交点或端点等),而不必知道坐标或绘制辅助线。

对象捕捉模式详解对象捕捉

要启用或关闭对象捕捉,可以单击状态拦中的 按钮。要设置对象捕捉模式,可以使用"草图 设置"对话框的"对象捕捉"选项卡,并通过选择"对象捕捉模式"设置区中的相应复选框来打开 或关闭对象捕捉模式。

要打开"草图设置"对话框,可选择【工具】>【草图 糊糊点点 选择点 设置】菜单,或直接在命令行中输入 OSNAP 或 OS。

AutoCAD 就会捕捉到准确的点。对象捕捉方法、拾取点 和捕捉点之间的关系可以用如下图所示来表示。

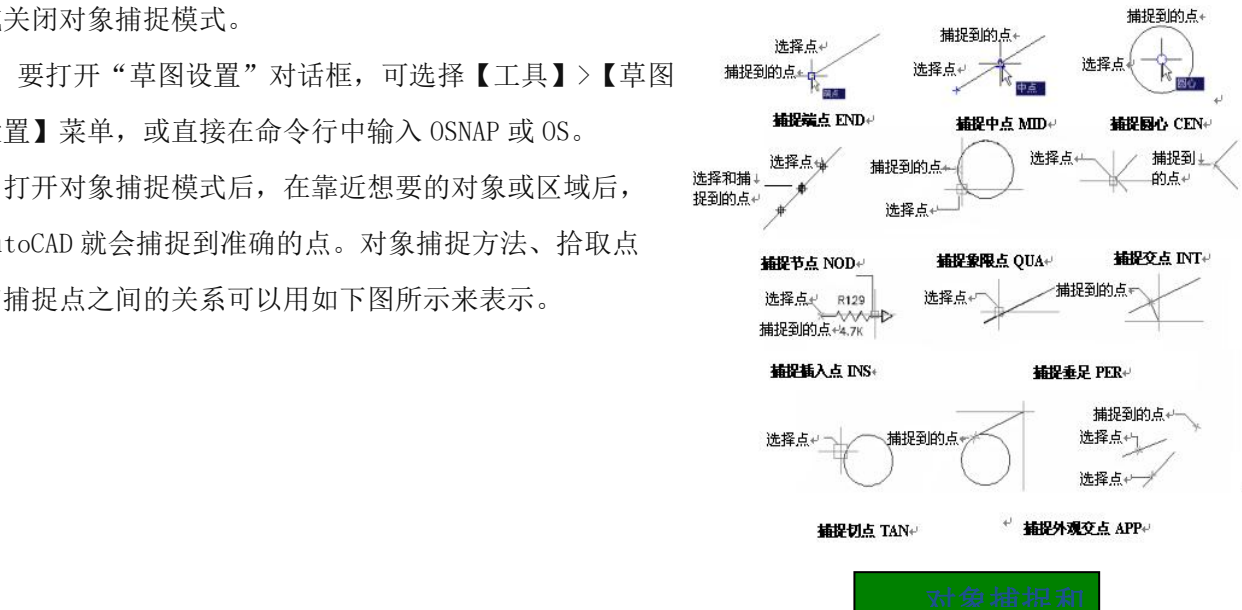

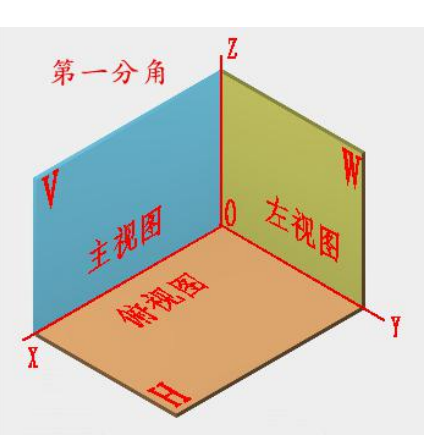

#### 常用捕捉模式的特点

端点(END):捕捉直线、圆弧或多段线等几何对象的端点。

中点(MID):捕捉直线、多段线或圆弧的中点。

交点(INT):该方式用来捕捉对象的交点,该交点可以是真实交点,也可以是延长对象后的虚 拟交点。该捕捉模式不能和捕捉外观交点模式同时有效。

外观交点(APP): 在 2D 空间中, 捕捉外观交点和捕捉交点模式是等效的。该捕捉模式可以捕 捉 3D 空间中两个对象的视图交点(这两个对象实际上不一定相交,但看上去相交)。

捕捉延伸点(EXT):当光标移出对象端点并顺着对象轨迹移动时,系统将显示沿对象轨迹延伸 出来的虚拟轨迹,此时单击即可拾取延伸点。

圆心(CEN):捕捉圆弧、圆或椭圆的中心。

象限点(QUA):捕捉圆弧、圆或椭圆上 0°、90°、180°或 270°处的点。

切点(TAN): 捕捉与圆、椭圆或圆弧相切的切点, 用来绘制切线。

垂足(PER):捕捉与选定对象垂直的点,用来绘制垂直线。

平行线(PAR): 用于捕捉与选定对象平行的点, 用于绘制平行线。

插入点(INS):用来捕捉文本或图块的插入点。

节点(NOD):捕捉点对象,包括尺寸的定义点。

最近点(NEA): 捕捉对象上最近的点, 一般是端点、垂足或交点。

#### 三、对象捕捉的设置与应用

#### 关于自动捕捉模式与临时捕捉模式

对象捕捉模式有两种:一种是自动捕捉模式,另一种是临时捕捉模式。

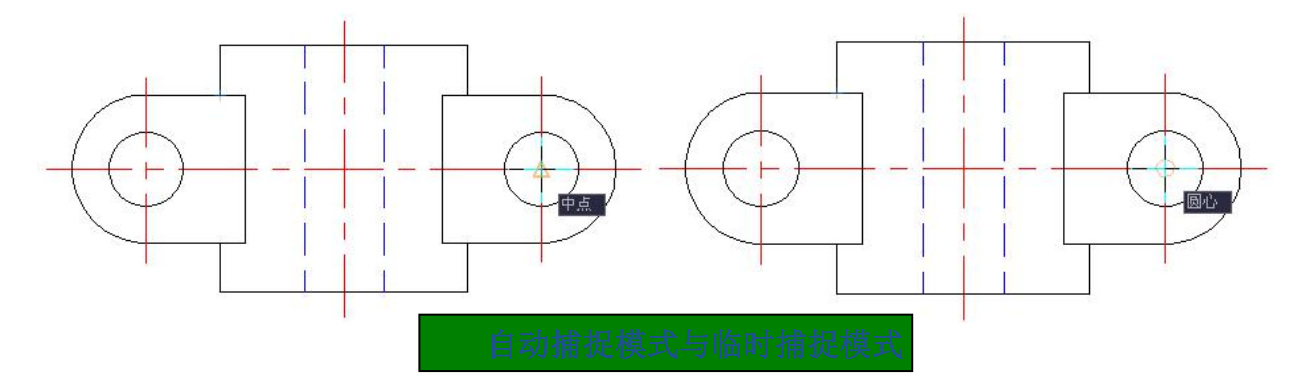

1.自动捕捉模式

打开自动捕捉模式后,绘图时对象捕捉状态始终有效,直至关闭为止。要打开或关闭自动捕捉 模式,可单击状态栏上的"对象捕捉"按钮;要设置自动捕捉模式,可使用"草图设置"对话框; **2. 自动捕捉模式**<br>1. 自动捕捉模式<br>打开自动捕捉模式后, 绘图时对象捕捉状态始终有效, 直至关闭为1<br>模式, 可单击状态栏上的"对象捕捉"按钮; 要设置自动捕捉模式, 可<br>或者用快捷键 F3。

2.临时捕捉模式

绘制或编辑图形时,如果选择了临时捕捉模式,则该捕捉模式仅用于当前选择。并且操作结束 后,临时捕捉模式自动失效。

要打开临时捕捉模式,可以在点输入提示下输入关键字(如 MID、CEN、QUA 等)或选择"对象 捕捉"工具栏中的工具。

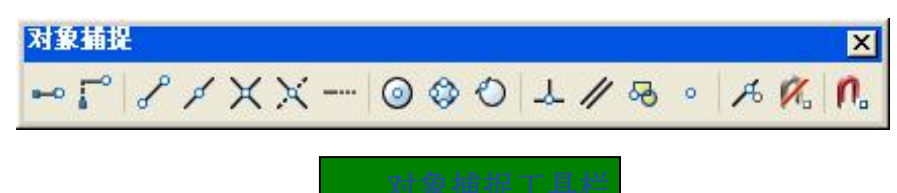

另外,如果设置了临时捕捉模式,则其优先级将高于自动捕捉模式,因此,临时捕捉模式又称 覆盖捕捉模式。

## 设置对象捕捉参数

洗择【工具】>【洗项】菜单, 在"洗项"对话框的"草 图"选项卡中可设置对象捕捉参数。

通过调整对象捕捉靶框,可以只对落在靶框内的对象使 用对象捕捉。靶框大小应根据选择的对象、图形的缩放设置、 显示分辨率和图形的密度进行设置。此外,还可通过设置确 定是否显示捕捉标记、自动捕捉标记框的大小和颜色、是否 显示自动捕捉靶框等。

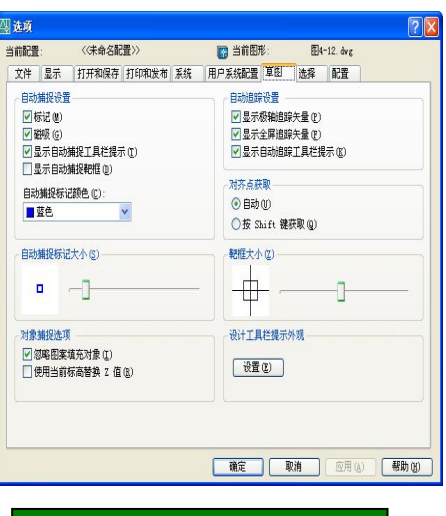

置对象捕捉参数

#### 自动追踪功能

在 AutoCAD 中,相对图形中其他点来定位点的方法称为追踪。使用追踪功能可按指定角度绘制 对象,或绘制与其他对象有特定关系的对象。当追踪打开时,可利用屏幕上出现的追踪线在精确的 位置和角度上创建对象。自动追踪包含极轴追踪和对象捕捉追踪,可通过单击状态栏上的 <sup>对象追踪</sup> 按钮或<sup>极轴</sup> 按钮打开或关闭追踪模式。

### 使用对象捕捉追踪

在状态栏中单击"对象追踪"按钮 <sup>对象追踪</sup>, 或用草图设置对话框的对象捕捉标签启用。可以 打开对象捕捉追踪功能。所谓对象捕捉追踪是指,系统在捕捉到对象上的特定点后,可继续根据设 置进行正交或极轴追踪。该功能仅适用于自动捕捉模式。

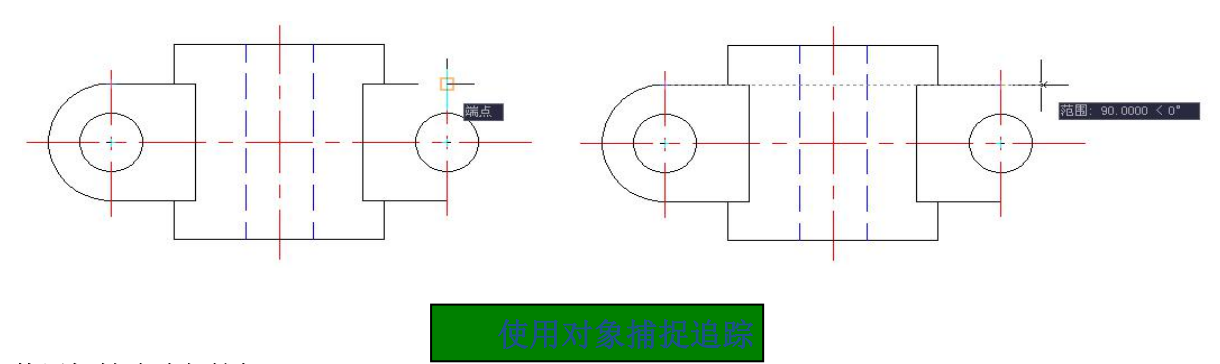

#### 使用极轴追踪与捕捉

选择【工具】>【草图设置】菜单,打开"草图设置"对话框,在"极轴追踪"选项卡中可以启 用或关闭极轴追踪,设置极轴角增量或特定角度的极轴角,以及设置极轴角测量方式等。

例如, 如果设置极轴的"增量角"为 30, 则在绘制图形时可沿 0° (X 轴正向)、30°、60°、 90°(Y 轴正向)等方向进行追踪。

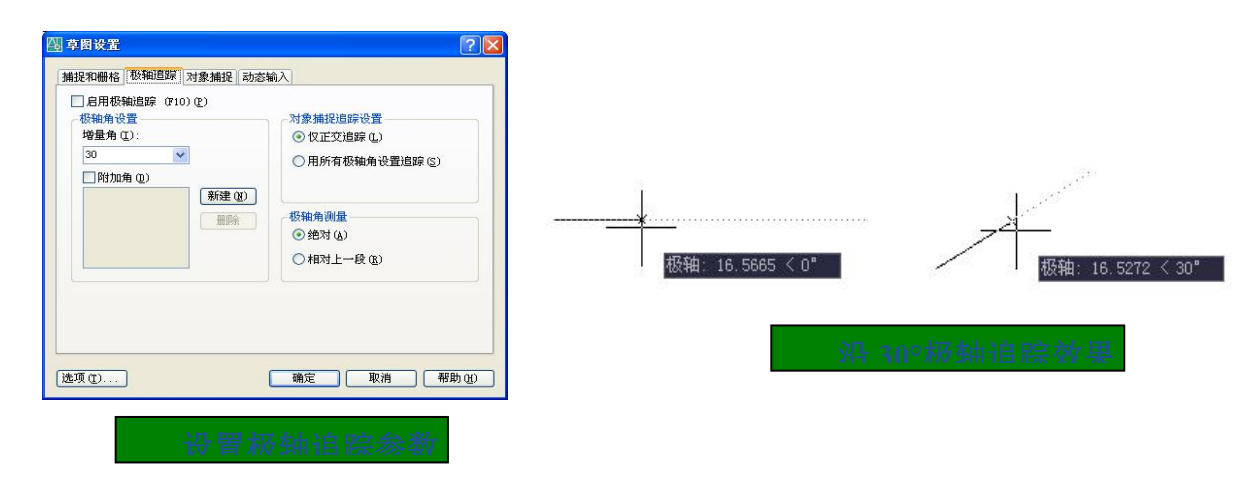

# 四、绘制方法

- 1、绘制互相垂直的两条基准线
- 2、绘制主视图和俯视图,注意两者之间的长对正
- 3、绘制左视图图形
- 4、找到空间物体上的一点在三个视图上对应的点
- 5、通过点的投影规律找到第三面投影的合适位置,并移动
- 6、将辅助线删除

# 课后练习:

掌握对象捕捉与对象追踪模式的开启、关闭与应用、练习组合体三视图的绘制,并利用所学内 容完成简单施工图。